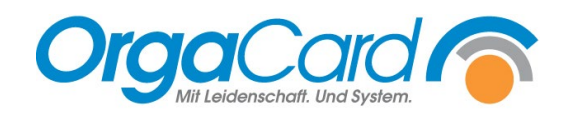

# **Abwesenheiten definieren**

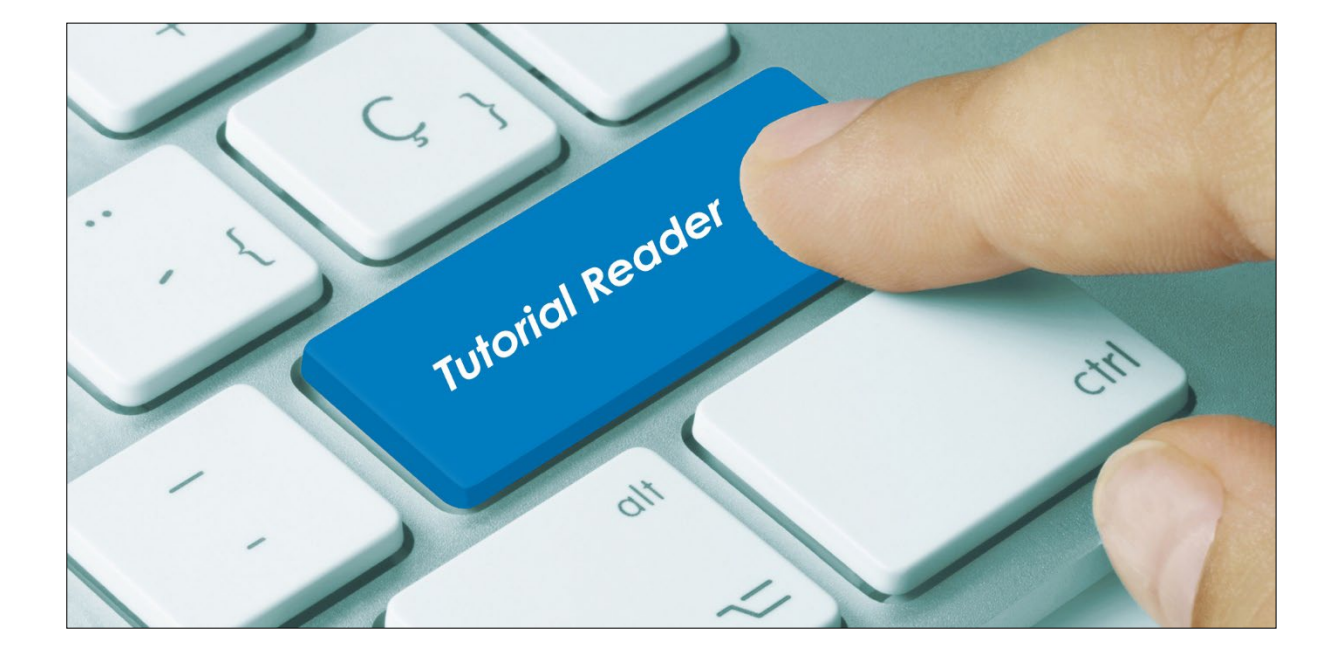

#### **Vorwort / Beschreibung**

Werden Patienten beurlaubt oder bekommen für ein längeren Zeitraum kein Essen (Intensiv Station), können die Patienten auf Abwesend gesetzt werden.

In den folgenden Schritten werden die Unterschiedlichen Abwesenheiten beschrieben.

#### **Abwesenheit für bestimmte Tage immer festlegen (generelle Abwesenheit):**

Gehen Sie im WEB-Menüassistenten auf die Teilnehmerverwaltung

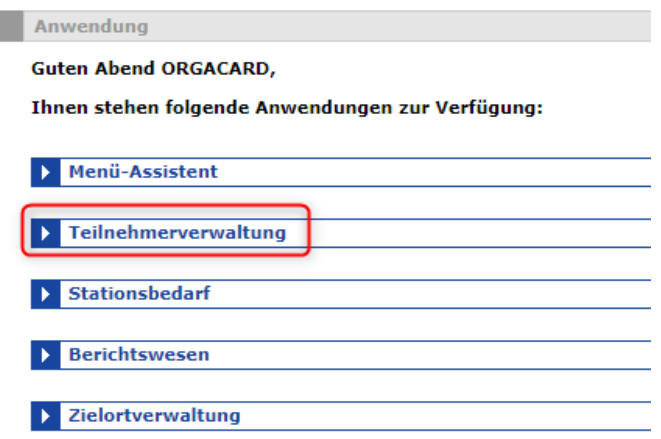

Wählen Sie anschließend den Patienten aus und klicken auf den Namen.

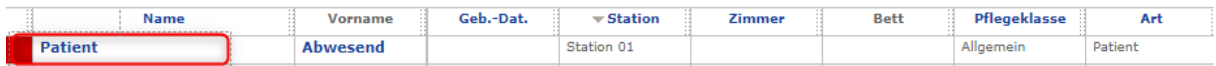

#### Gehen Sie bitte auf Abwesenheit.

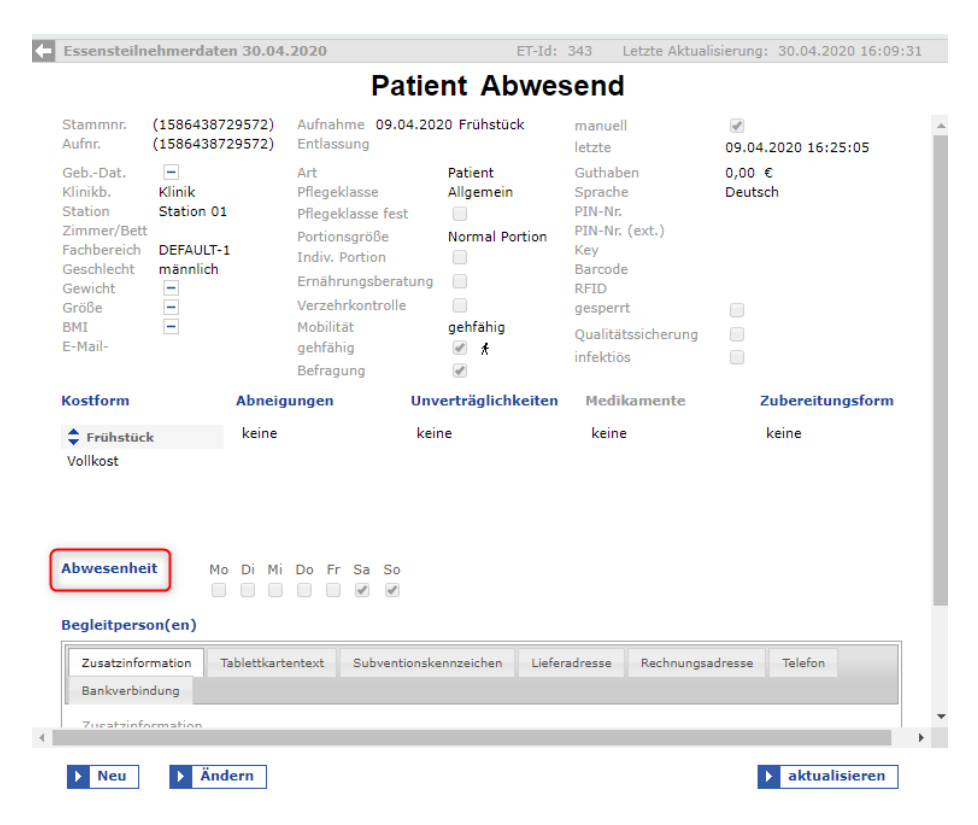

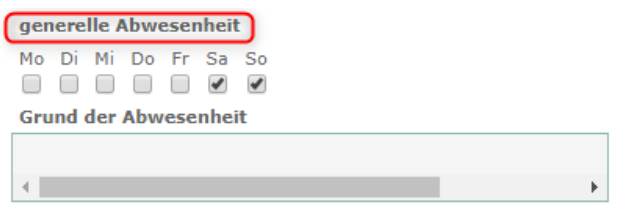

Wird das Häkchen zum Beispiel bei Sa und So gesetzt, bekommt der Patient solange bis dies wieder geändert oder er entlassen wird kein Essen. Im Hintergrund wird seine Essenbestellung fortgeschrieben (soweit es in Ihrem System konfiguriert ist).

Das Feld "Grund der Abwesenheit" ist kein Pflichtfeld und muss nicht zwingend ausgefüllt werden.

Mit  $\begin{array}{|c|c|c|c|c|}\n\hline\n\text{Mitt} & \text{intermem} \\
\hline\n\end{array}$  speichern.

#### **Abwesenheit für einen bestimmten Zeitraum festlegen:**

Sie wählen den Patienten wie oben genannt aus und gehen auf Abwesenheit. Anschließend füllen Sie die Felder "von", "bis" aus.

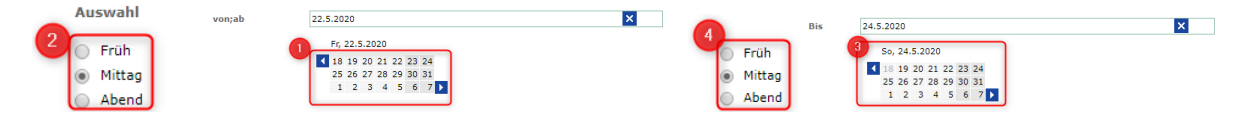

- **1.** Datum auswählen, ab wann die Abwesenheit beginnt.
- **2.** Die erste Mahlzeit, ab dieser der Patient kein Essen bekommt. (In diesem Beispiel bekommt der Patient ab Mittag kein Essen.)
- **3.** Datum auswählen, wann die Abwesenheit beendet werden soll.
- **4.** Die Mahlzeit bis wann der Patient kein Essen bekommen soll. (In diesem Beispiel bekommt der Patient zum Abendbrot wieder ein Essen, wenn bestellt).
- **5.** Mit **E** ubernehmen speichern.

Wurde eine Abwesenheit bei einem Patienten definiert, kann man dies in der Teilnehmerverwaltung, wie die untere Abbildung zeigt, direkt beim Patienten erkennen.

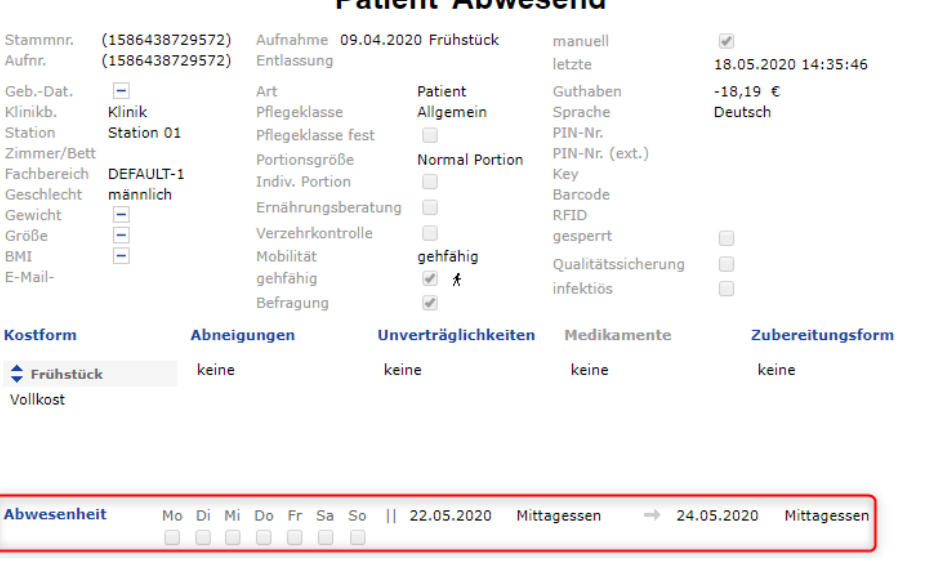

## **Dationt Abweeped**

#### **Abwesenheit für eine gesamte Station übernehmen:**

Soll die Einstellung der Abwesenheit für eine gesamte Station übernommen werden, gibt es im Konfigmanager unter Benutzerrechte / Teilnehmerverwaltung diesen Button <mark>□ stationsweise Abwesenheiten</mark> , den Sie für einen Benutzer frei schalten können.

Sie geben dann wie oben beschrieben für einen Patienten die Abwesenheit ein und gehen auf

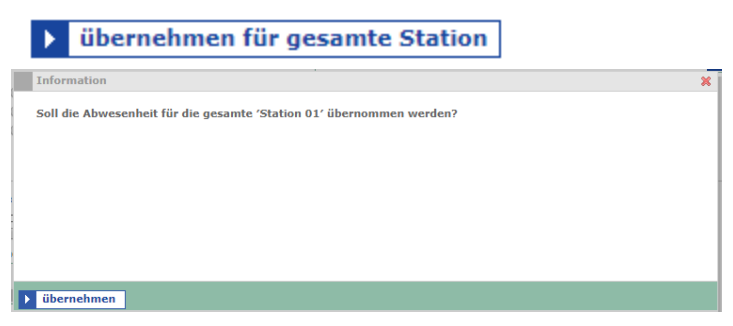

### **Abwesenheit mehrerer Patienten:**

Im Konfigmanager, gibt es die Möglichkeit unter Benutzerrechte in der Teilnehmerverwaltung den Button **E** Abwesenheit mehrerer Patienten einem Benutzer freizuschalten.

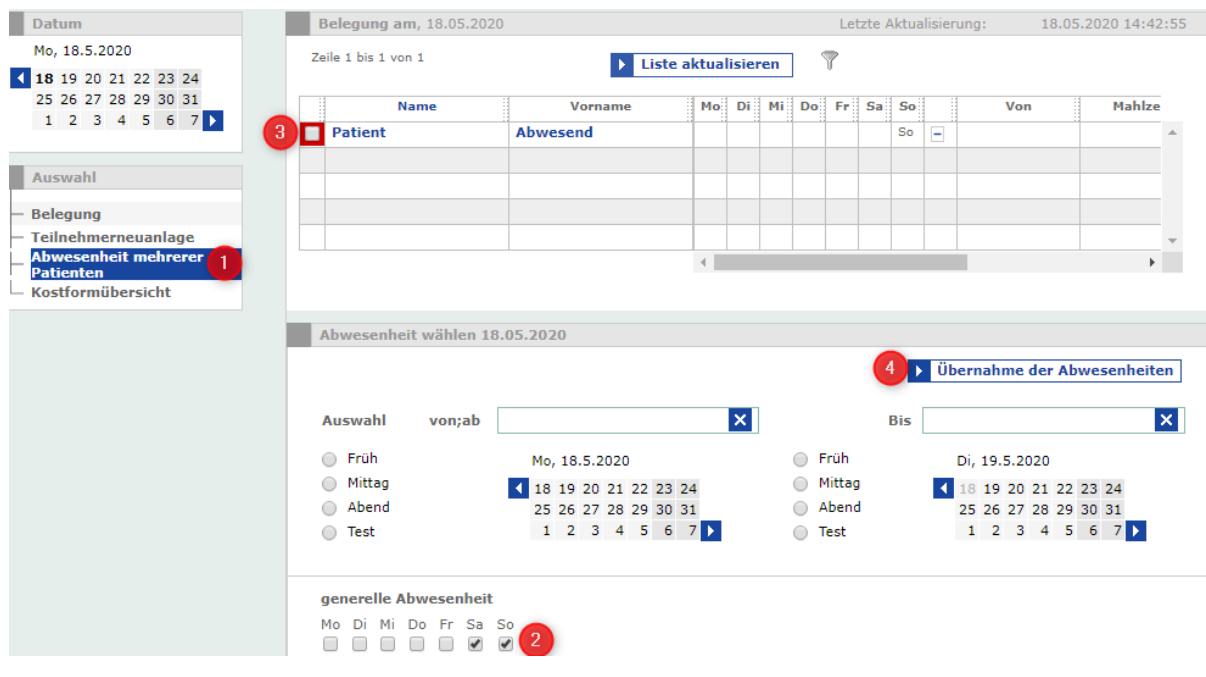

**1.** In der Teilnehmerverwaltung gehen Sie auf

**Abwesenheit mehrerer** 

- 2. Wählen Sie "generelle Abwesenheit" oder Datum "von/bis aus"
- **3.** Patienten anhaken bei denen die Abwesenheit übernommen werden soll.
- 4. Speichern mit "Übernehmen der Abwesenheiten"

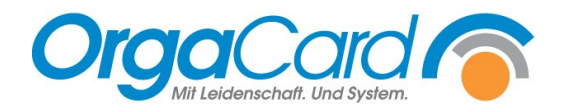

OrgaCard Siemantel & Alt GmbH Industriestraße 24 91126 Rednitzhembach<br>Tel.: +49(0)9122/180 Tel.: +49(0)9122/1809-0<br>Fax: +49(0)9122/1809-5 Fax: +49(0)9122/1809-52 E-Mail: kontakt@orgacard.de Web: www.orgacard.de

© Copyright 2024 by OrgaCard Siemantel & Alt GmbH

Änderungen vorbehalten. Dieses Dokument ist urheberrechtlich geschützt. Der Inhalt darf weder ganz noch teilweise ohne vorherige Genehmigung des Rechtsinhabers vervielfältigt oder reproduziert werden.